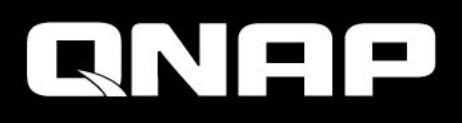

# What's new for **QuWAN 2.1**

Optimize multi-site SD-WAN and remotely deploy VPN on mobile devices with QuWAN and QVPN

### Agenda

- QuWAN2.1の新機能
- 主なアップデートの紹介:
	- QuWAN上のQVPNサーバー
	- ハブ対応
	- 重複したIP検出
- その他の機能

### QuWAN2.1の新 機能

**Talebook** 

# QuWAN 2.1における機能強化

- QuWAN上のQVPNサーバー
	- サーバー設定、組織内のハブデバイスから QVPNサーバーを選択します
	- 権限、アカウントの作成/管理、およびログイン 情報をユーザーへ送信
	- QBeltユーザーのログイン情報を確認する オンラインユーザーモニター
	- QVPNサーバーを導入するための クイックスタート
- ハブ対応
	- プライベートIPでもハブになることが可能
	- NATチェック機能
- 重複IP検出
	- IPアドレスが間違っている/重複している場合 にユーザーへ通知
- ファイアウォールルールにおいて、 送信元IPにセグメントを設定可能に
- QoSデフォルトルールに サービスクラスを割り当て
- レポート期間の強化
	- ページ変更時に期間設定を変更しません
	- デフォルトのレポート表示期間を1週間に変更

### QuWAN 2.1の機能強化(続き)

- QuWAN /デバイスサービスポート管理 (QNE / QTS / vRouterのみ)
- UXの強化
	- 地図上のアイコンの色を変更することで、より識別しやすくなります
	- デバイス接続の状態表示
- ログメッセージの機能強化
	- VPN接続ステータスをよりわかりやすく
	- ユーザーアカウント/パスワード変更ログのフォーマット変更

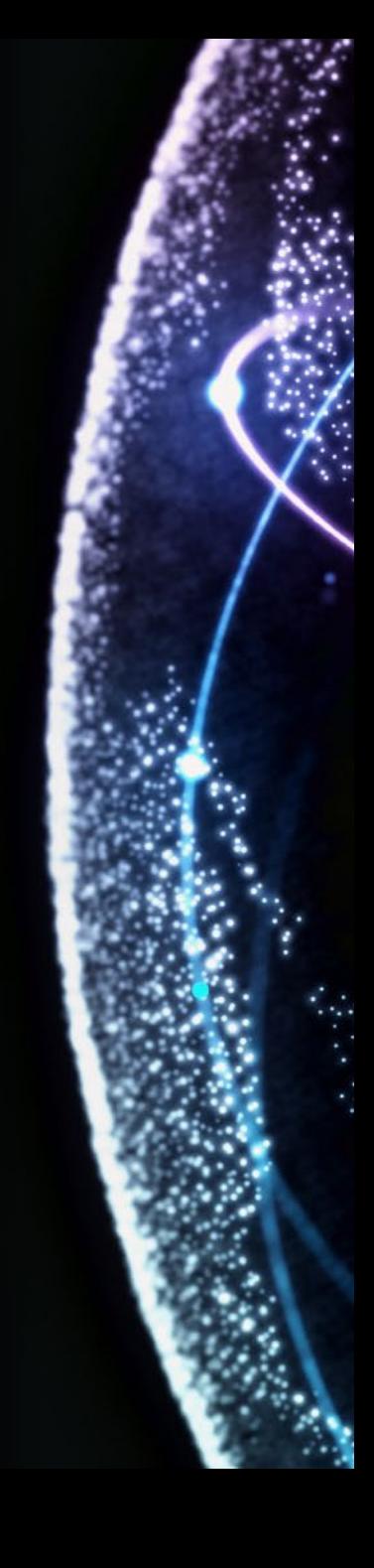

# 主な機能の紹介: QuWAN上の QVPNサーバー

### QuWANは、様々なプラットフォームに対 応したSD-WANソリューションです

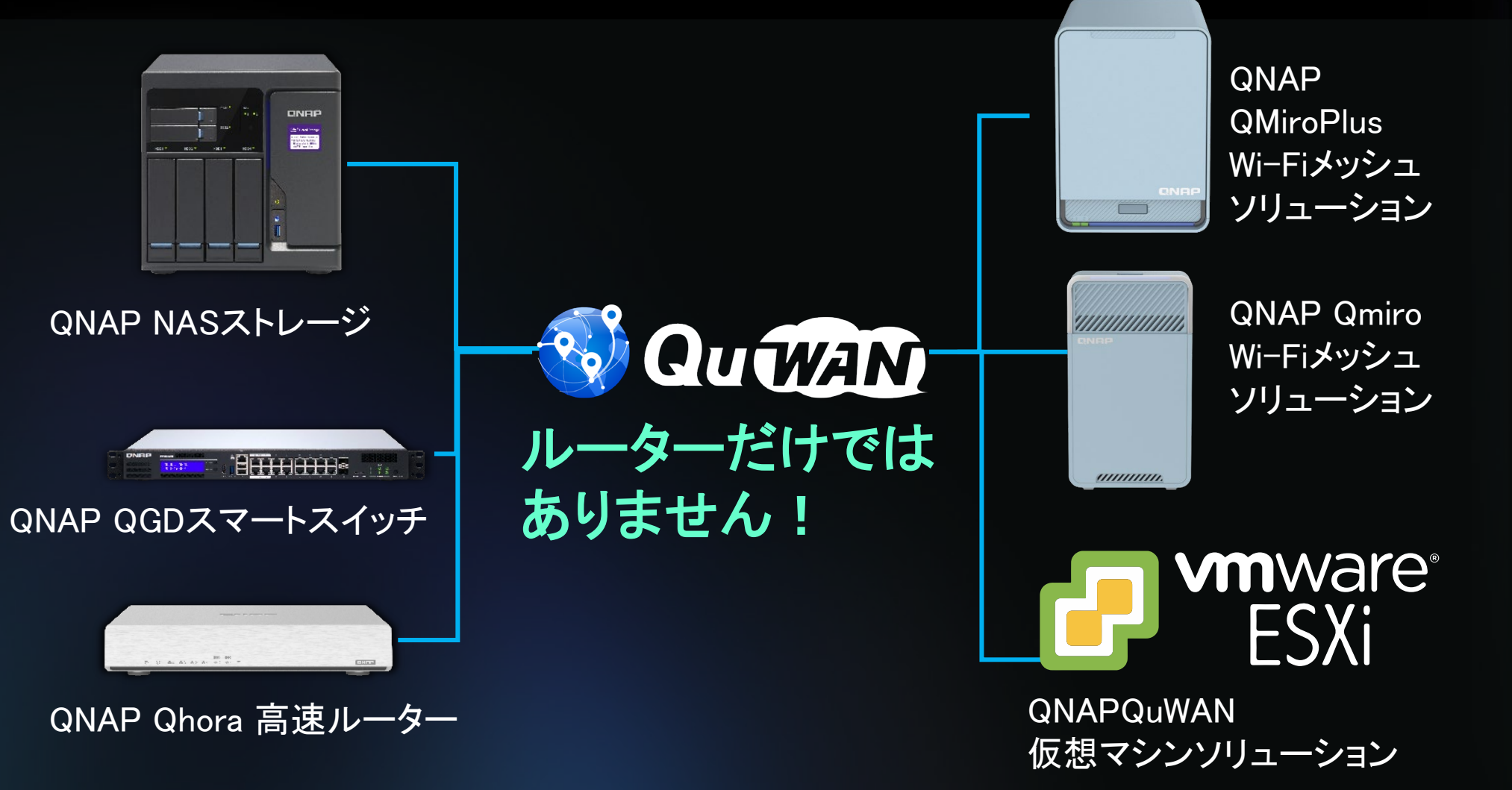

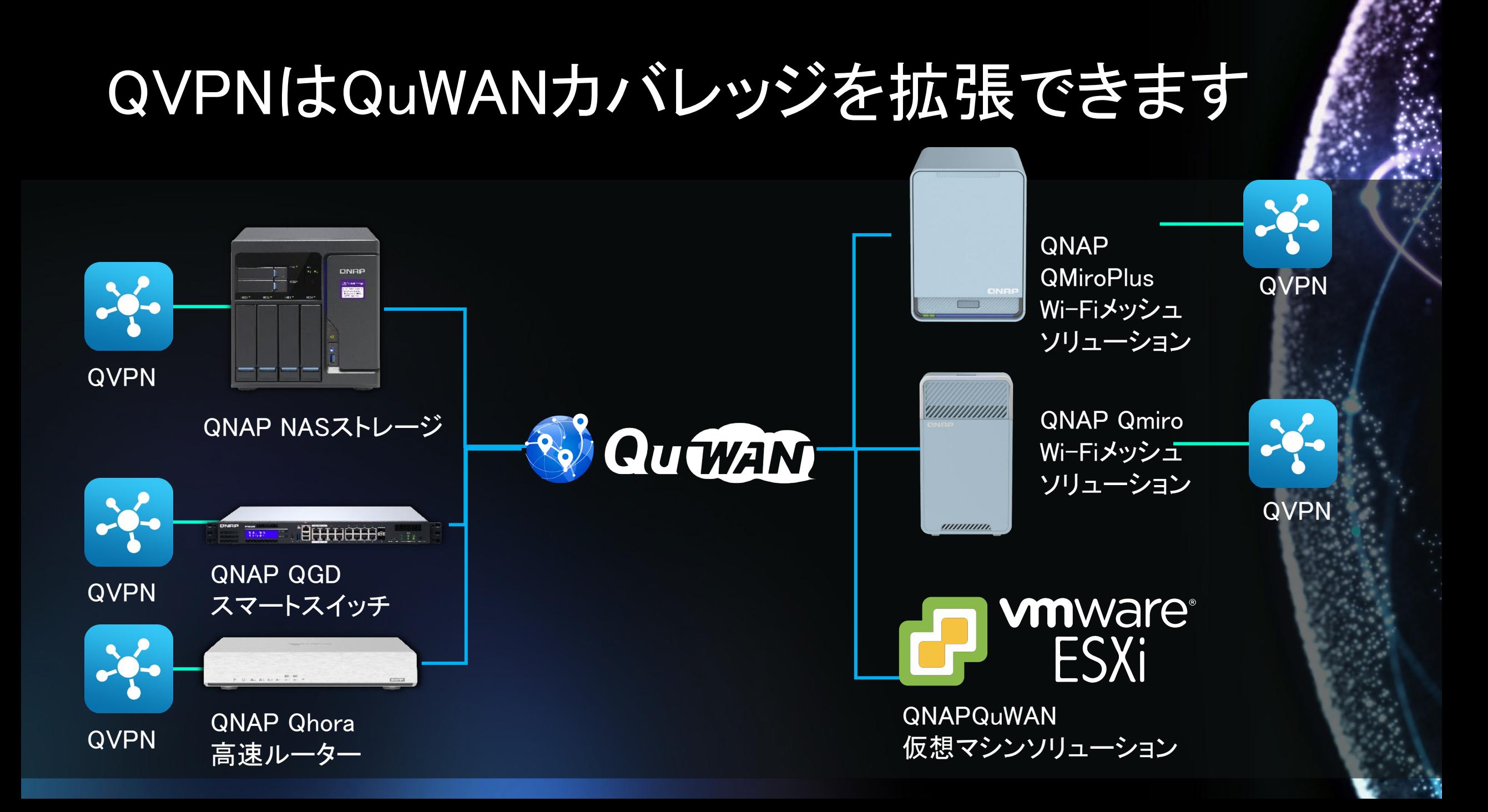

### QTSの場合、QuWAN展開時に自分で QBeltをセットアップする必要があります

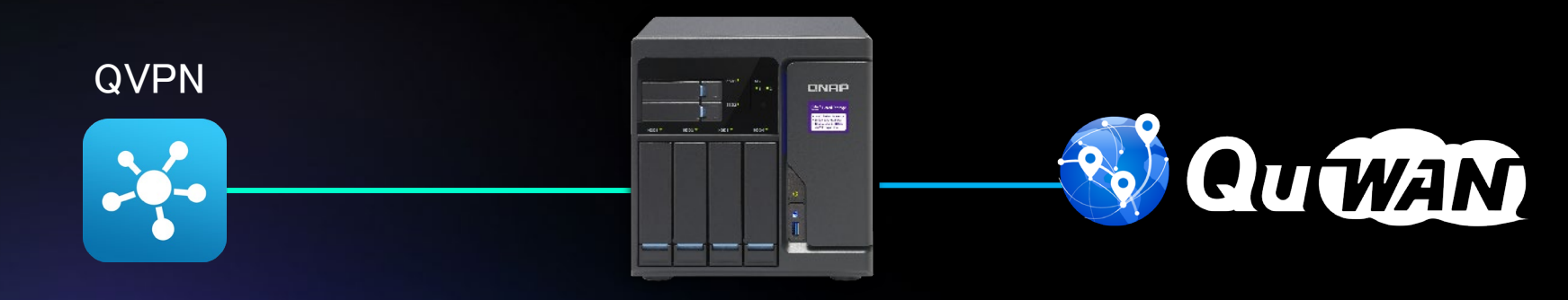

。

 $\circ$ 

 $\circ$ サーバーIPを入力してください **サービスポート** PSK  $\Omega$  $\circ$ 

 $\Omega$ 

QVPNサービスをインストールします IPアドレスを見つける QuWANでファイアウォール/ NATを設定する クライアントのセットアップ ルーティングを確認してください

### VPN接続で複数のQTSが必要な場合はどうなりますか?

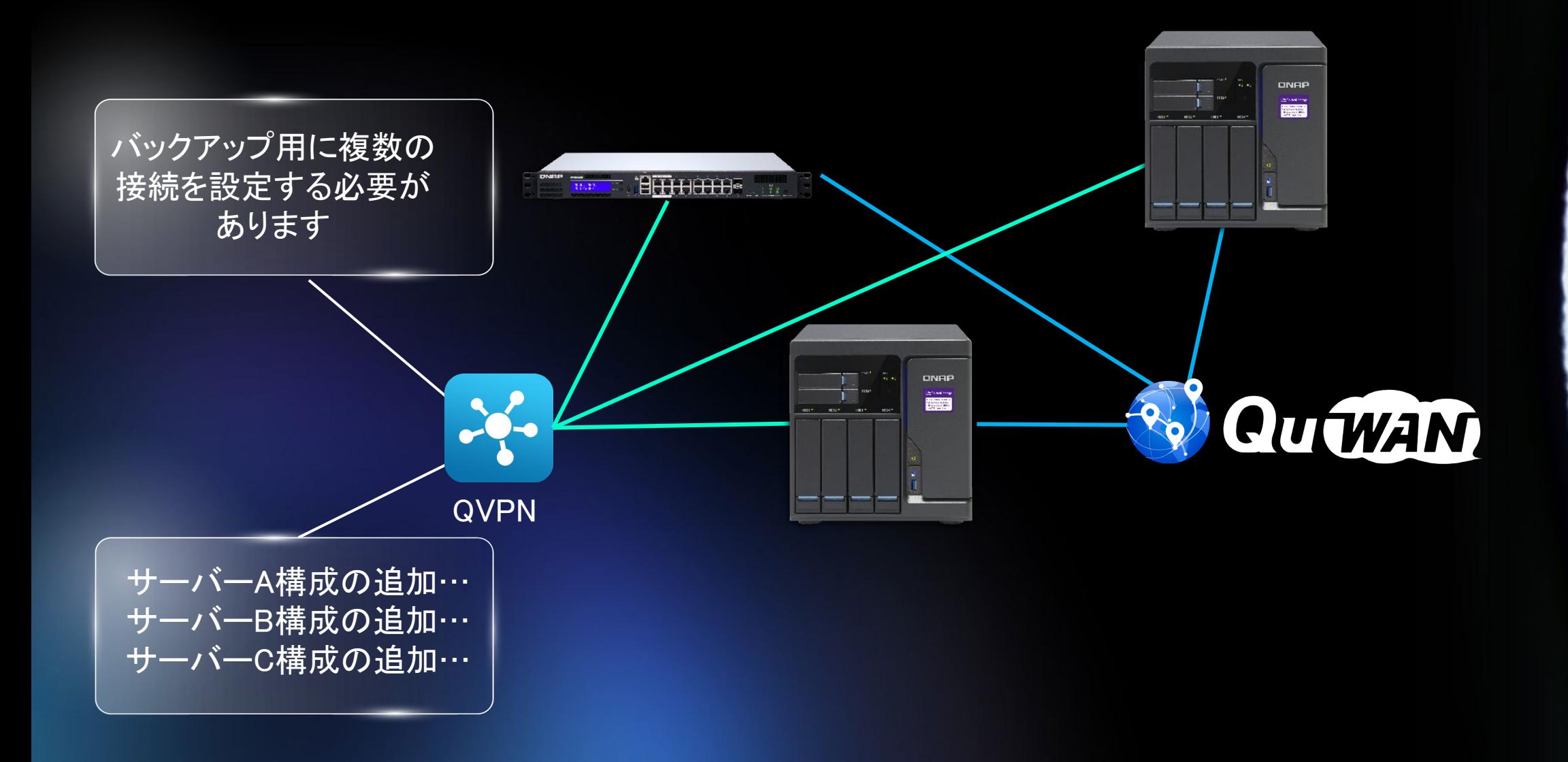

### QuWAN + QVPNをより柔軟にし、モバイルデバイスが クラウドからQBeltをセットアップできるようにします

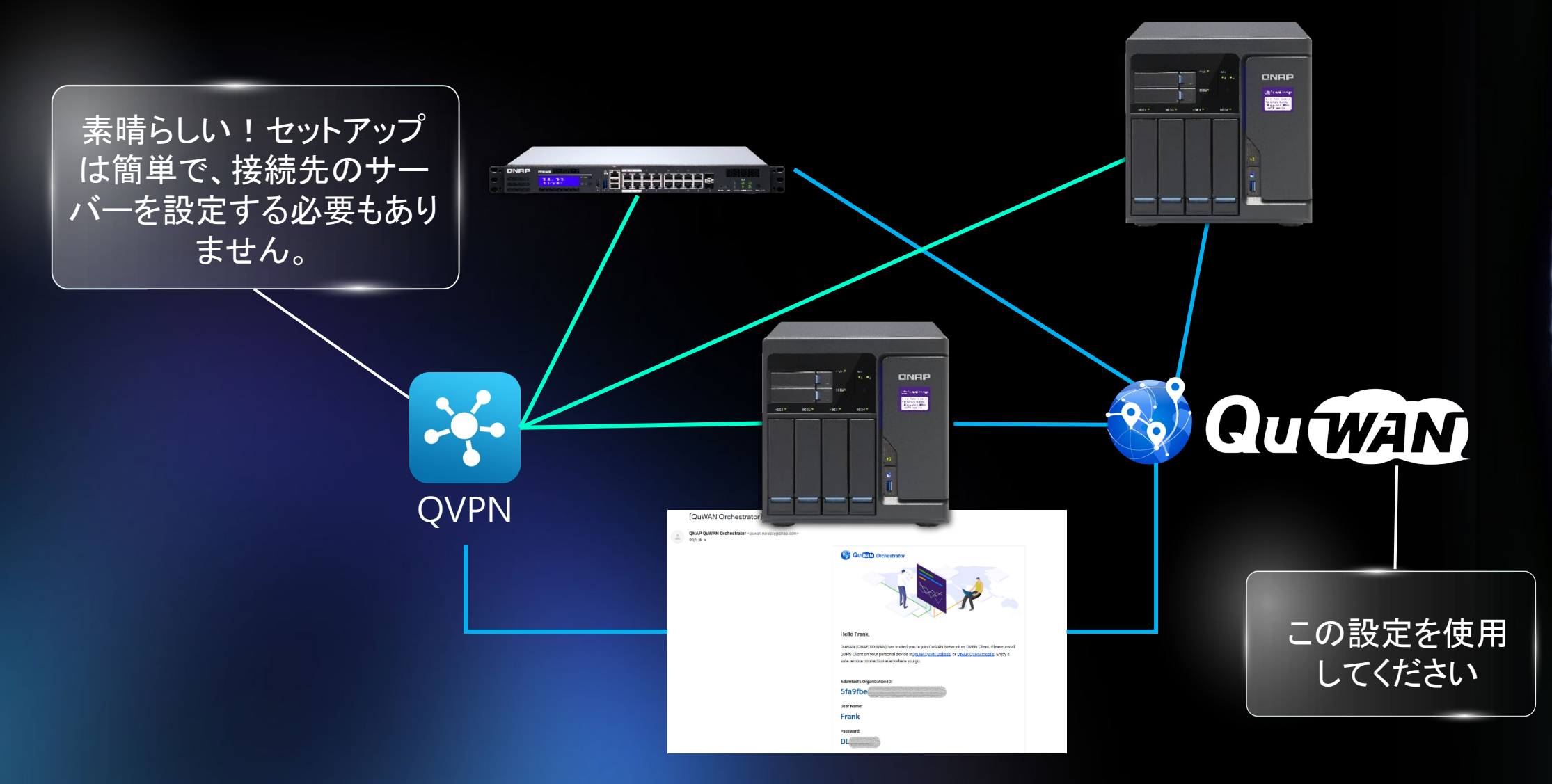

### QuWAN上のQVPNサーバーの利点

- 一元化されたユーザーアカウント管理ができます
- 複数のQVPNサーバーを同時にセットアップできます
- QVPNサーバーを同時に管理できます
- クラウド上でクライアントの接続情報を直接監視できます
- ユーザーはサーバーのIPアドレスをたくさん覚えておく必要はありません
- QVPNクライアントに適したサーバーを決定するための自動ヘルスチェック
- ユーザーが接続するQVPNサーバーを選択するための手動オプションを保持しま す(QVPNクライアント上)

知らせ: 現在、QNE / QTSおよびQuWAN vRouterでのQuWAN2.1 QVPNサーバーをサポート

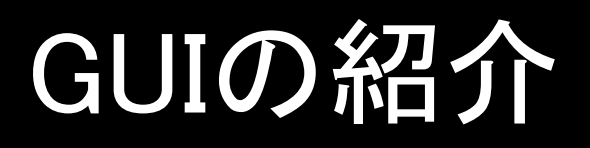

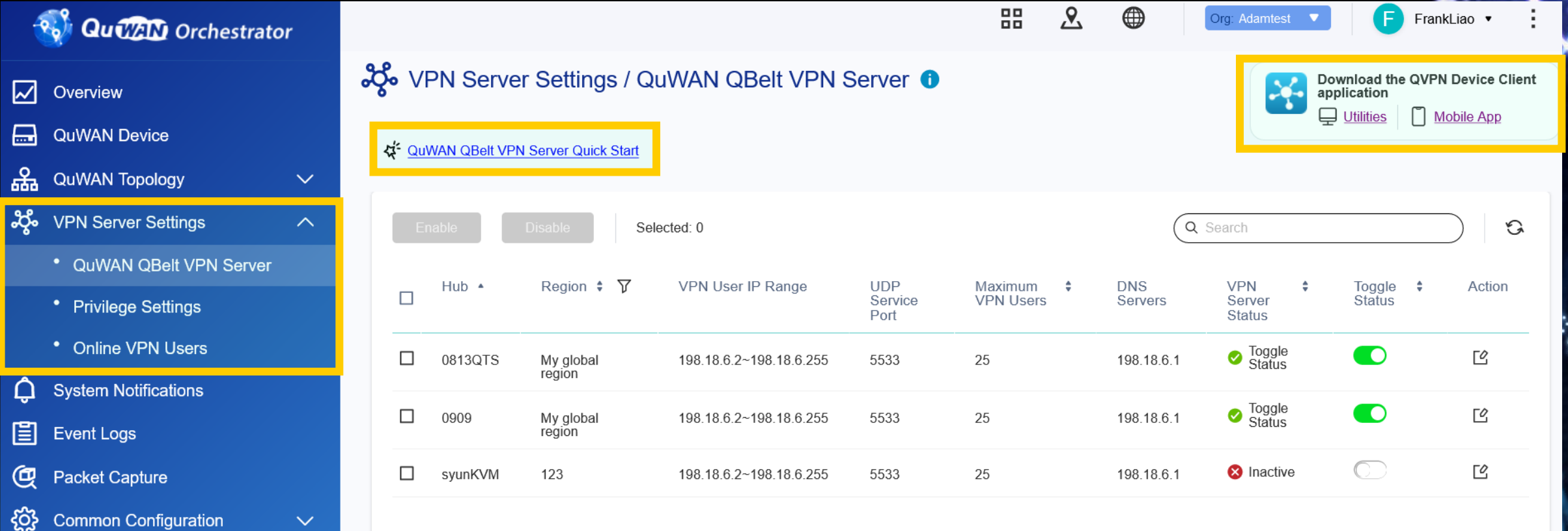

Firmware Management

 $\boxtimes$ 

몖

Overview

QuWAN T

· QuWAM

• Online

**Q** System N

**{Ô}** 

### QuWANQVPNのクイックスタートの紹介

### J vPN Server Settings / QuWAN QBelt VPN Server ●

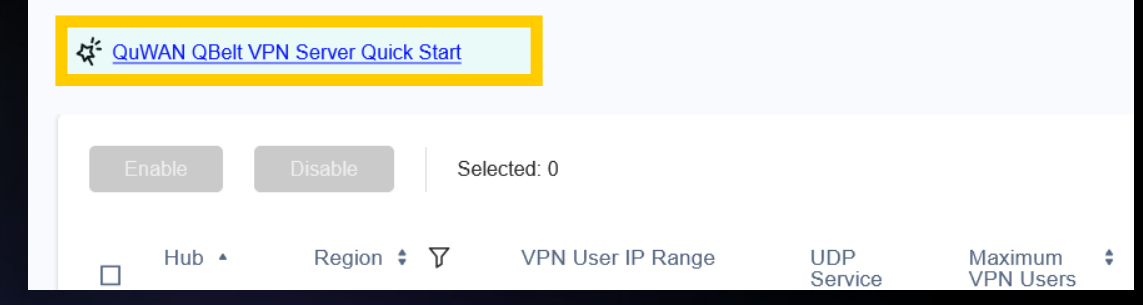

### QuWAN OBelt VPN Server Quick Start

### Step 1: Enable the VPN server and add a VPN user.

Once you enable the QuWAN QBelt VPN server, you can add VPN users to access the server.

- Username: Specify a username for the VPN user
- . Email address: Specify the email address of the VPN user
- . Accessible hubs: Select from multiple available QuWAN hubs that are configured as VPN servers. VPN users can only connect to the selected hubs. QNAP routers cannot function as VPN servers
- . Segment: Select a preconfigured segment belonging to the VPN user to apply the segmentation firewall rules. One segment can be shared between several VPN users.
- . Multidevice connection: Enable to allow the VPN user access to the VPN server from multiple devices using the same account.

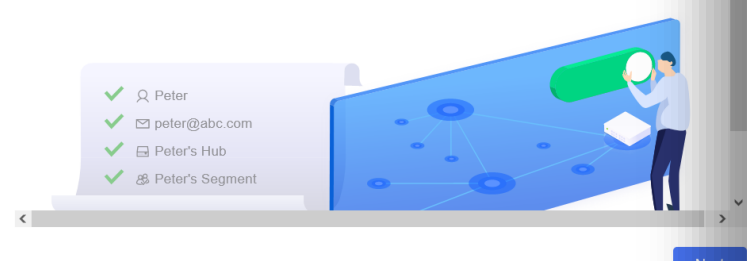

### QuWAN OBelt VPN Server Quick Start

### Step 2: Configure the firewall settings

QuWAN Orchestrator provides two levels of firewall security. The device-level firewall automatically allows all incoming traffic and the segmentation firewall automatically denies all traffic to ensure security within different segments of the organization.

To allow VPN users remote access to internal resources within the organization as well as external web resources, ensure that both the device-level and segmentation firewall rules allow traffic. QNAP recommends creating a customized segment and creating firewall rules within a segment for VPN users to safeguard different segments in the organization. To configure device-level firewall settings, go to QuWAN Device, select your region and device, and then click Firewall. To configure segmentation firewall settings, go to Common Configuration > Segment, and then add or modify firewall rules

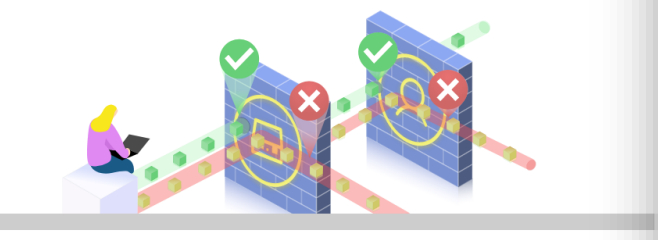

### QuWANでQVPNサーバーをセットアップする方 法をユーザーにご案内します

### QuWAN QBelt VPN Server Quick Start

### Step 3: Connect to the VPN server using QVPN Device Client

→ QVPN

To access the VPN servers, users must download and install the QVPN Device Client application on their device. Users must configure the username, password, and organization information on the application to set up a VPN connection to a QuWAN hub.

Utilities | 0 Mobile App

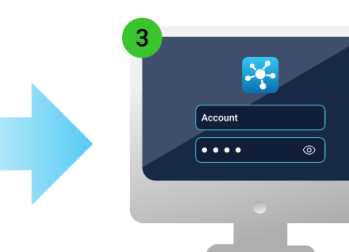

### QuWAN上にQVPNサーバーを セットアップする

設定を編集するには、それぞれのQVPNサーバーで[アクション]を押します

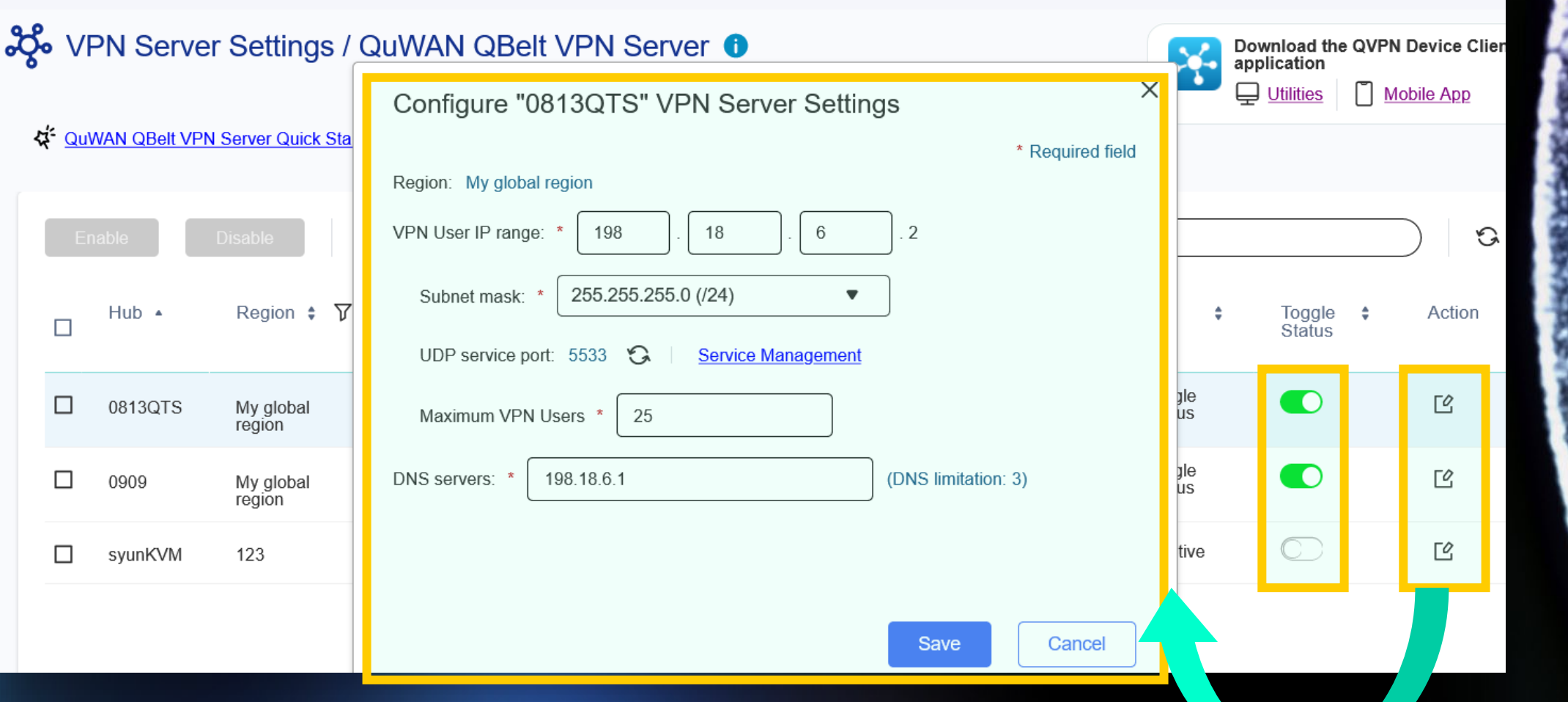

# QuWANでQVPN QBeltユーザーを作成します

**Accessible Hubs** 

Seament

権限設定でQVPN QBeltユーザーを追加します

2% VPN Server Settings / Privilege Settings 3 selected  $\bullet$ global  $\triangleright$  All **Add VPN User** Selecte v syunKVM Username  $\triangle$ Segment  $\div$ **Accessible Hubs**  $\triangledown$  0909 0813QTS 29 □ 0811 qlobal  $\triangledown$  0813QTS Add VPN User 0813QTS B  $\Box$ 0817 global Total VPN users:1 Multidevice Connection Email address: **Accessible Hubs** Segment **Username** Add a VPN User Q  $\triangledown$  Enabled प्ति Frank franktest@test.com 3 selected  $\overline{\mathbf{v}}$ global  $\overline{\mathbf{v}}$ 

### QuWAN上のマネージドQVPN QBeltクライアント

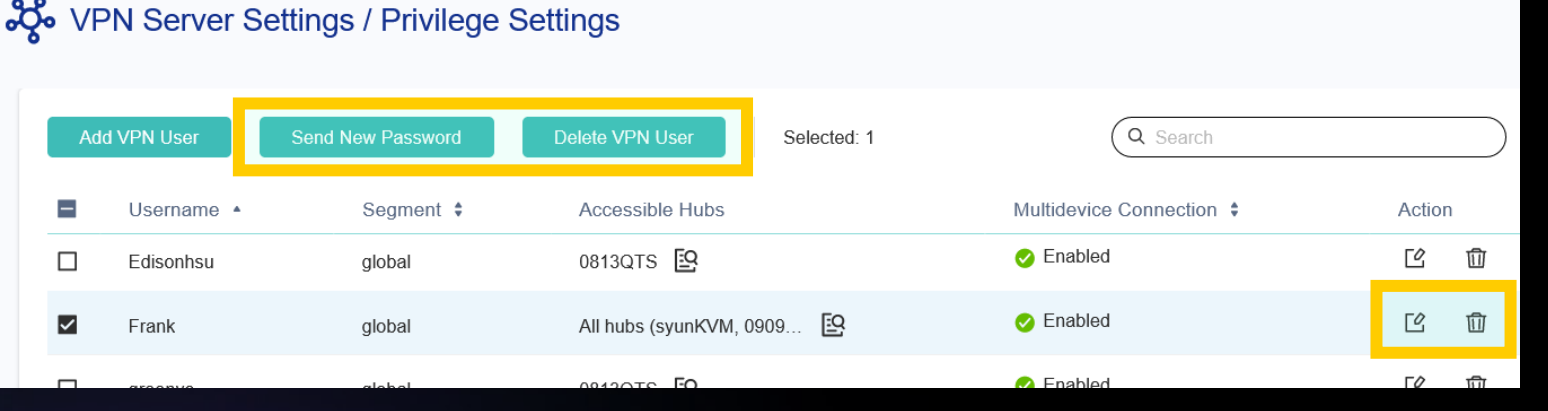

 $\times$ 

### Edit VPN User Settings

Editing the VPN user settings will terminate the current VPN connection between the VPN server and user. Inform the VPN user to connect to the server after applying the changes.

\* Required field

Cancel

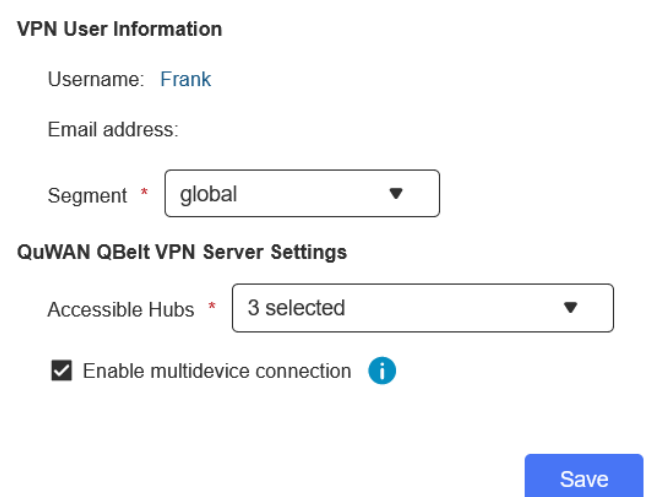

権限設定で設定したマネージド QVPN QBeltユーザー

### QuWAN QVPN通知メール

### QuWANから直接ユーザー通知メールを送信します

### [QuWAN Orchestrator] VPN Management Notification WHE x

QNAP QuWAN Orchestrator <quwan-noreply@qnap.com> 寄給 我 ▼

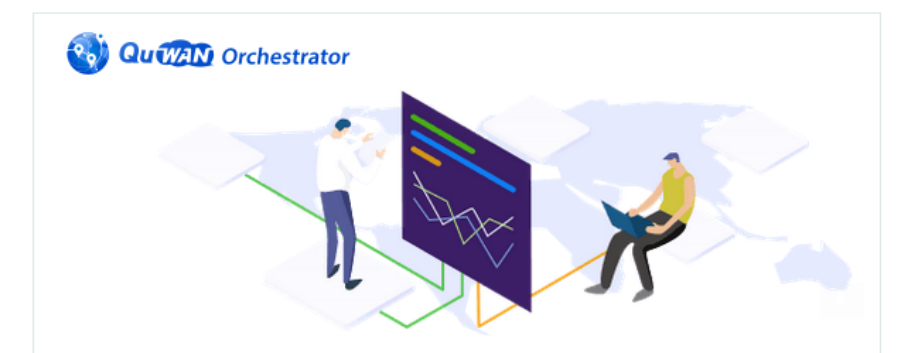

### **Hello Frank,**

QuWAN (QNAP SD-WAN) has invited you to join QuWAN Network as QVPN Client. Please install QVPN Client on your personal device at ONAP QVPN Utilities, or ONAP QVPN mobile. Enjoy a safe remote connection everywhere you go.

### **Adamtest's Organization ID:**

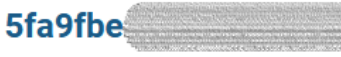

**User Name:** 

**Frank** 

Password:

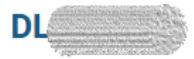

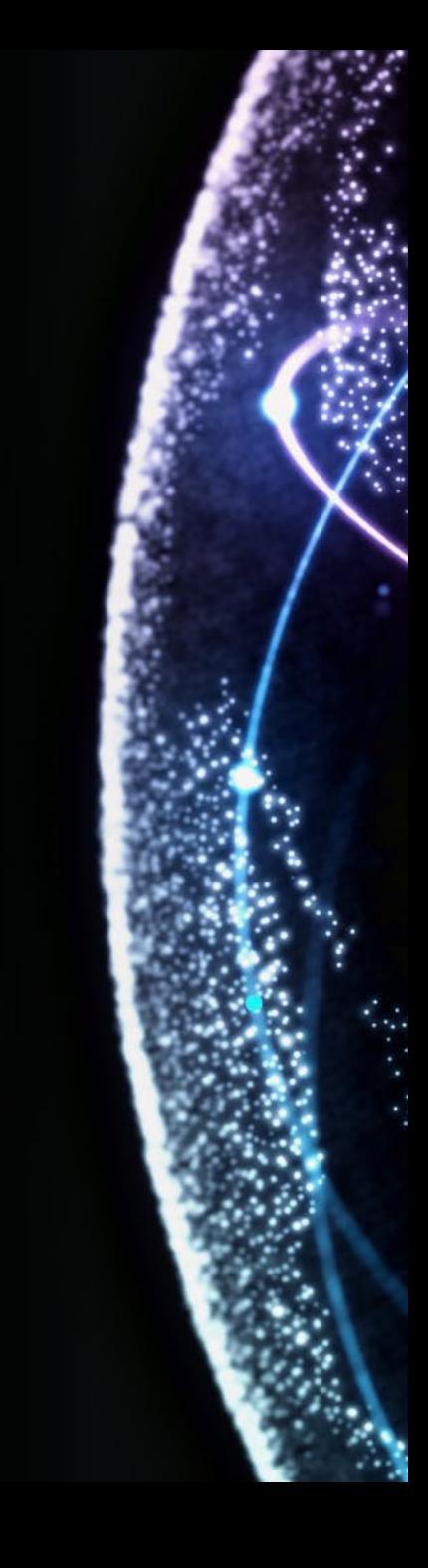

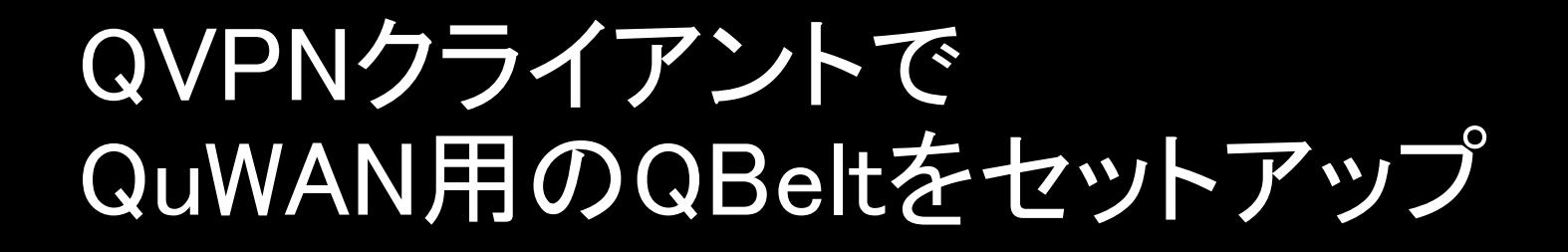

### 通知メールのQBelt情報をコピーしてQVPNクライアントに貼り付け

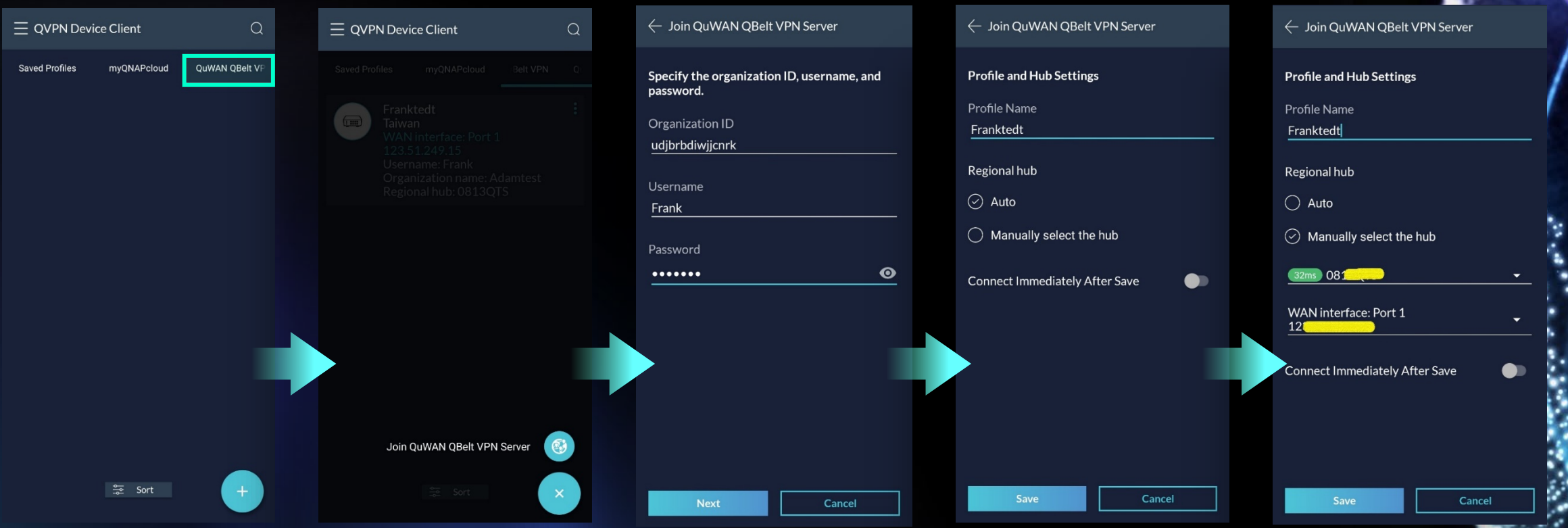

# QuWAN QBeltオンラインユーザー情報

### QuWANでQBelt接続情報を確認

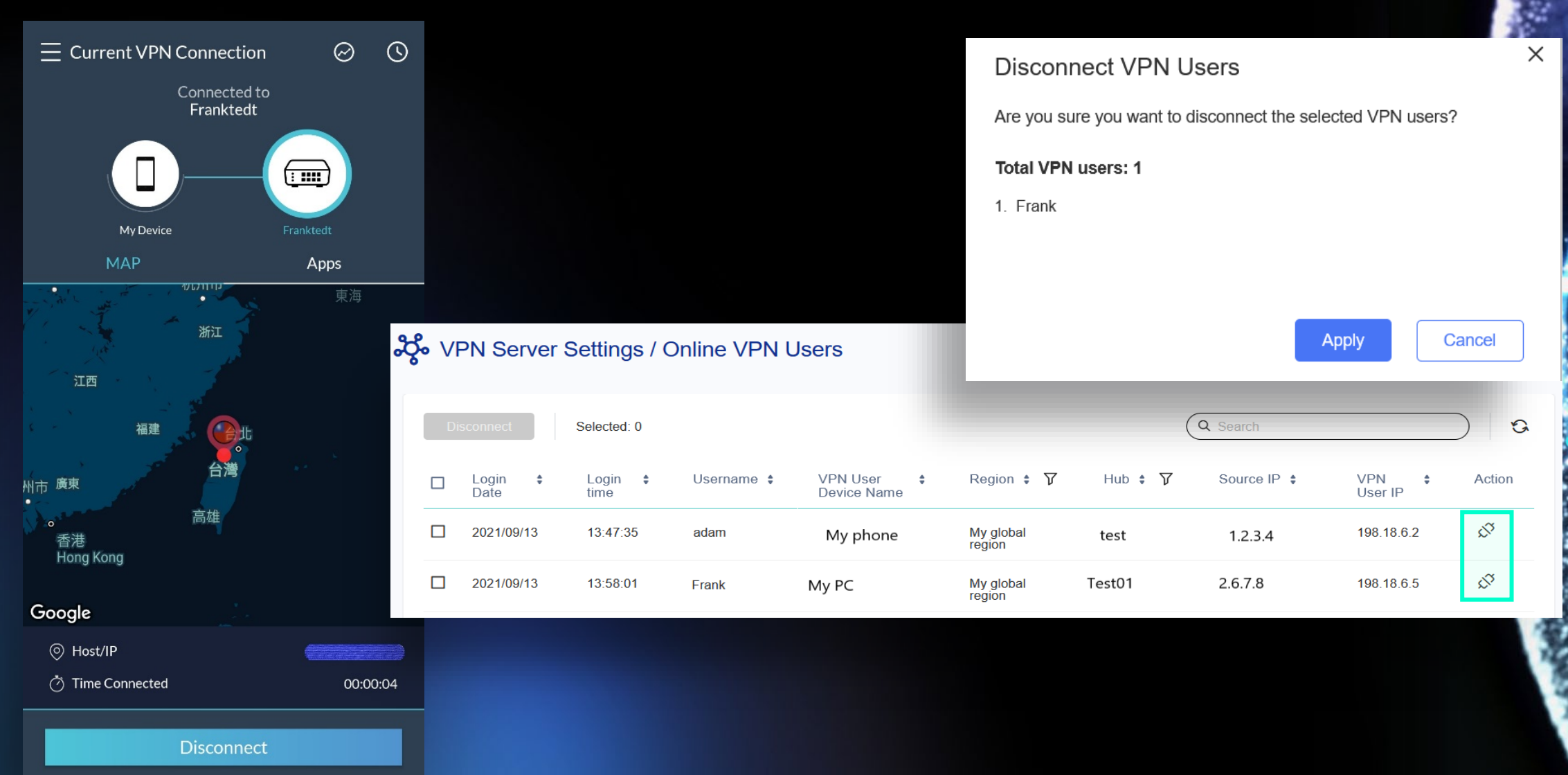

### 主な機能の紹介: ハブ対応

**Touchert** 

### なぜハブ対応が必要ですか?

一部のデバイスは、NAT下でのみセットアップできます。以前はエッジとしてしか参加できませんでし たが、現在はハブとなり、エッジを追加することが可能となります。

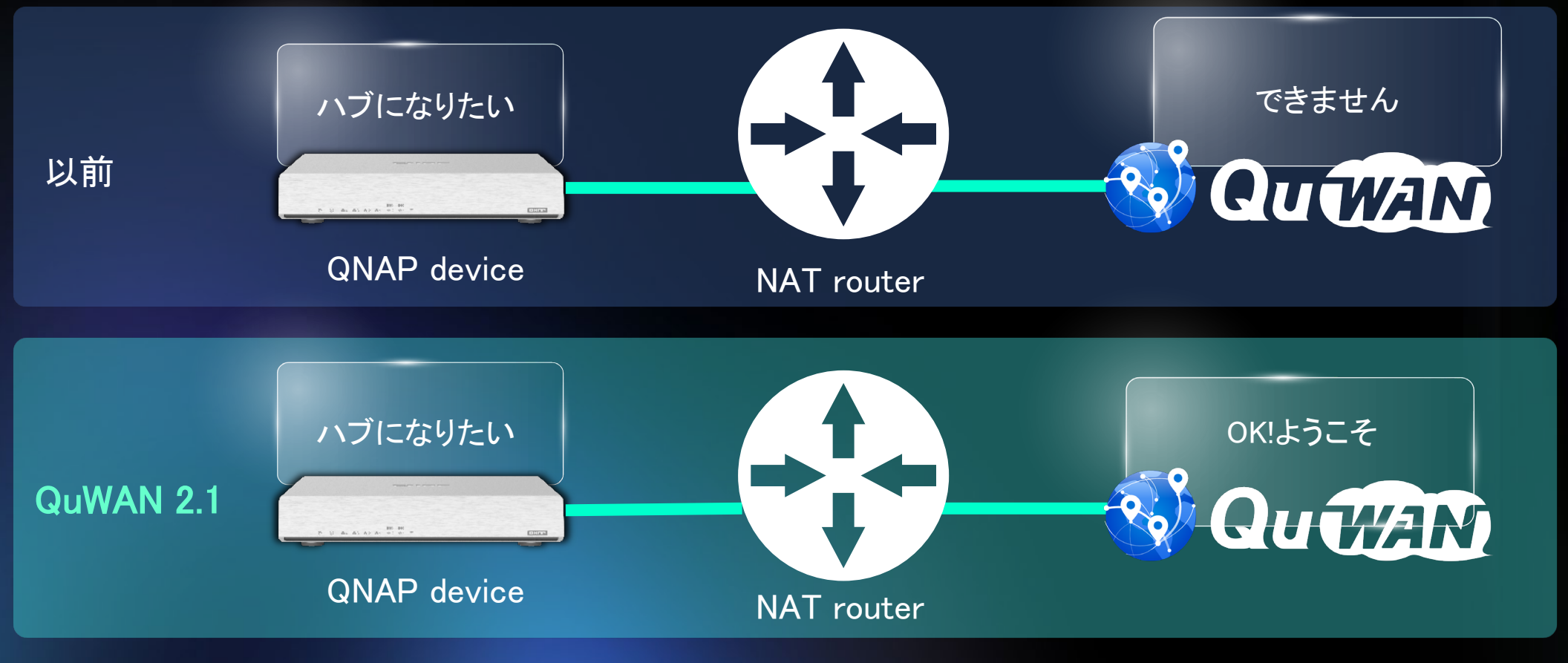

注:NATルーターには、QuWANサービスのポートフォワーディングルールを設定する必要があります

### QuWANで役割をエッジからハブに変更可能 ポートフォワーディングチェックも提供

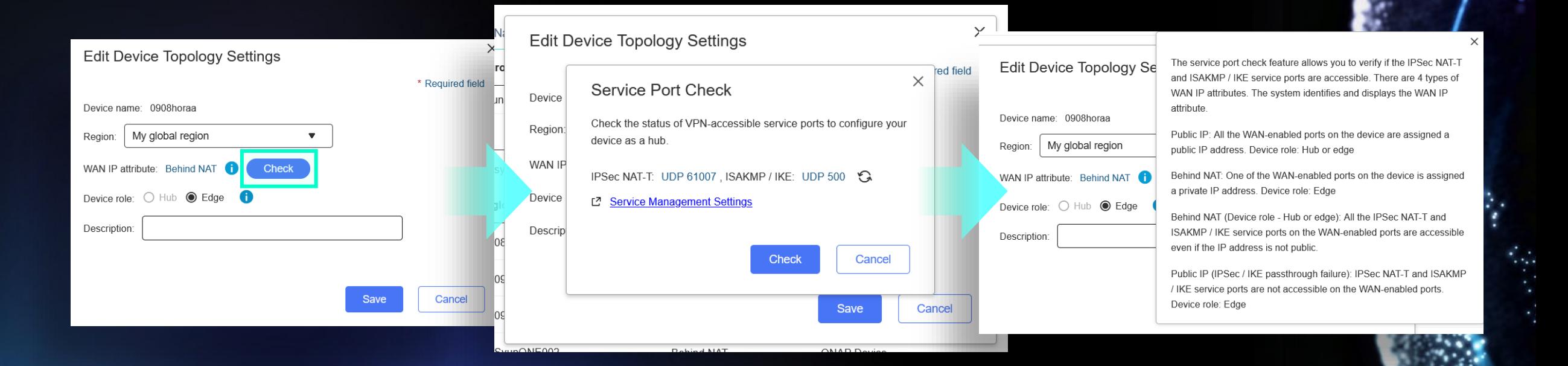

### 主な機能の紹介: 重複したIP検出

**Touchers** 

### 重複したIPの検出が必要なのはなぜですか?

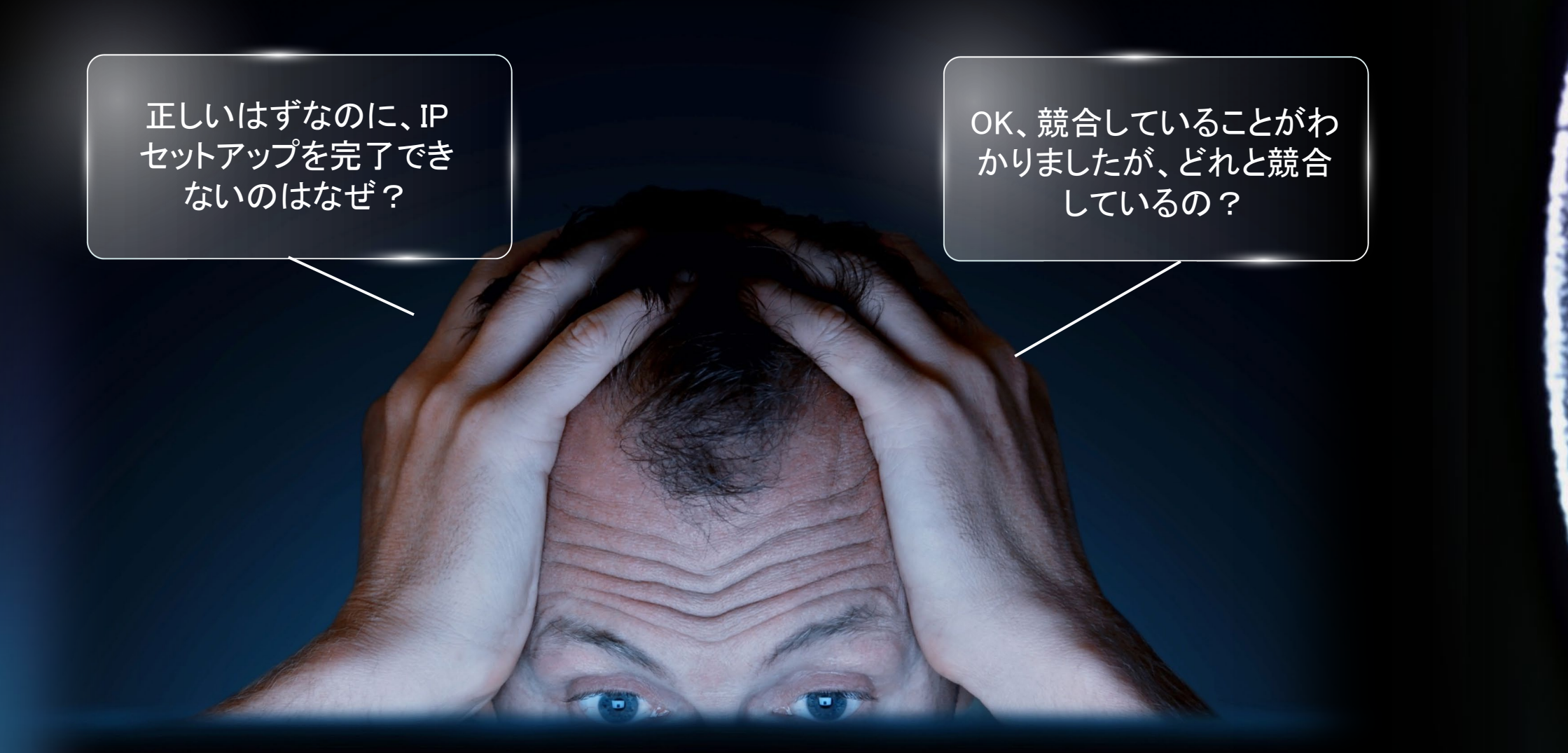

# 設定が競合するIP /デバイス情報を表示

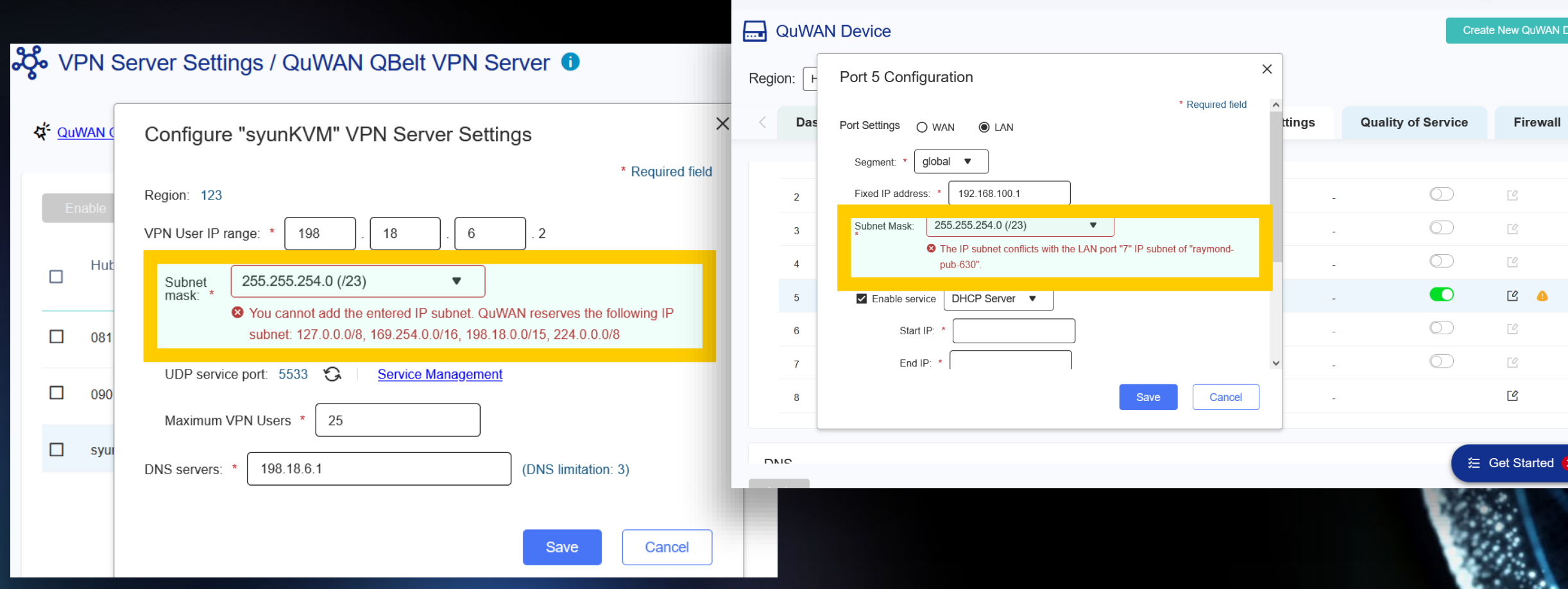

88

 $\mathcal{L}$ 

⊕

Org: QuWAN\_Dev\_DQV\_Group ▼

### QuWANがチェックする内容

- WAN / LAN / VLANインターフェース
- VPNサーバー
- 静的ルート
- 予約済みIPプールチェック
	- $\cdot$  127.0.0.0/8
	- $169.254.0.0/16$

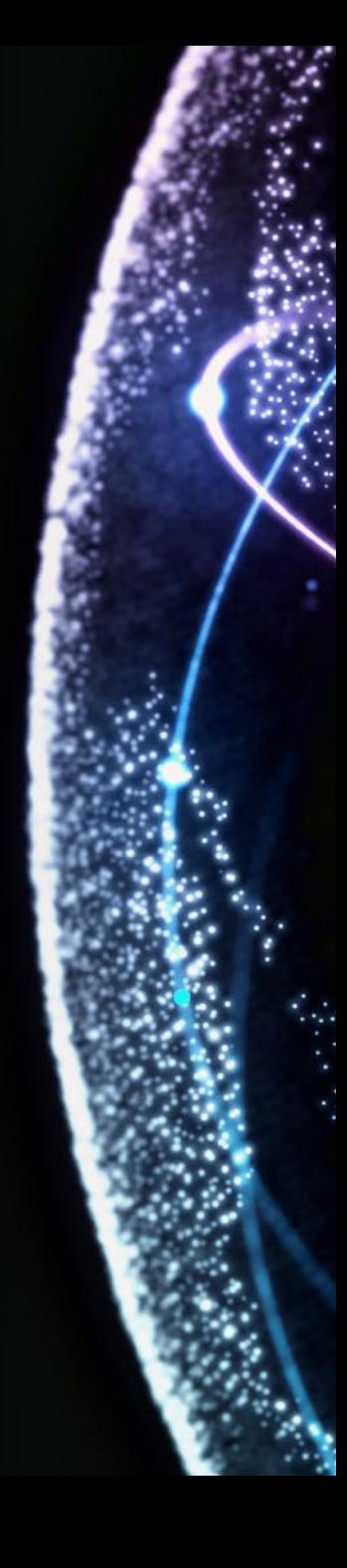

# その他の機能

**Tourist I** 

### ファイアウォールルールにて セグメントで送信元IPを設定が可能

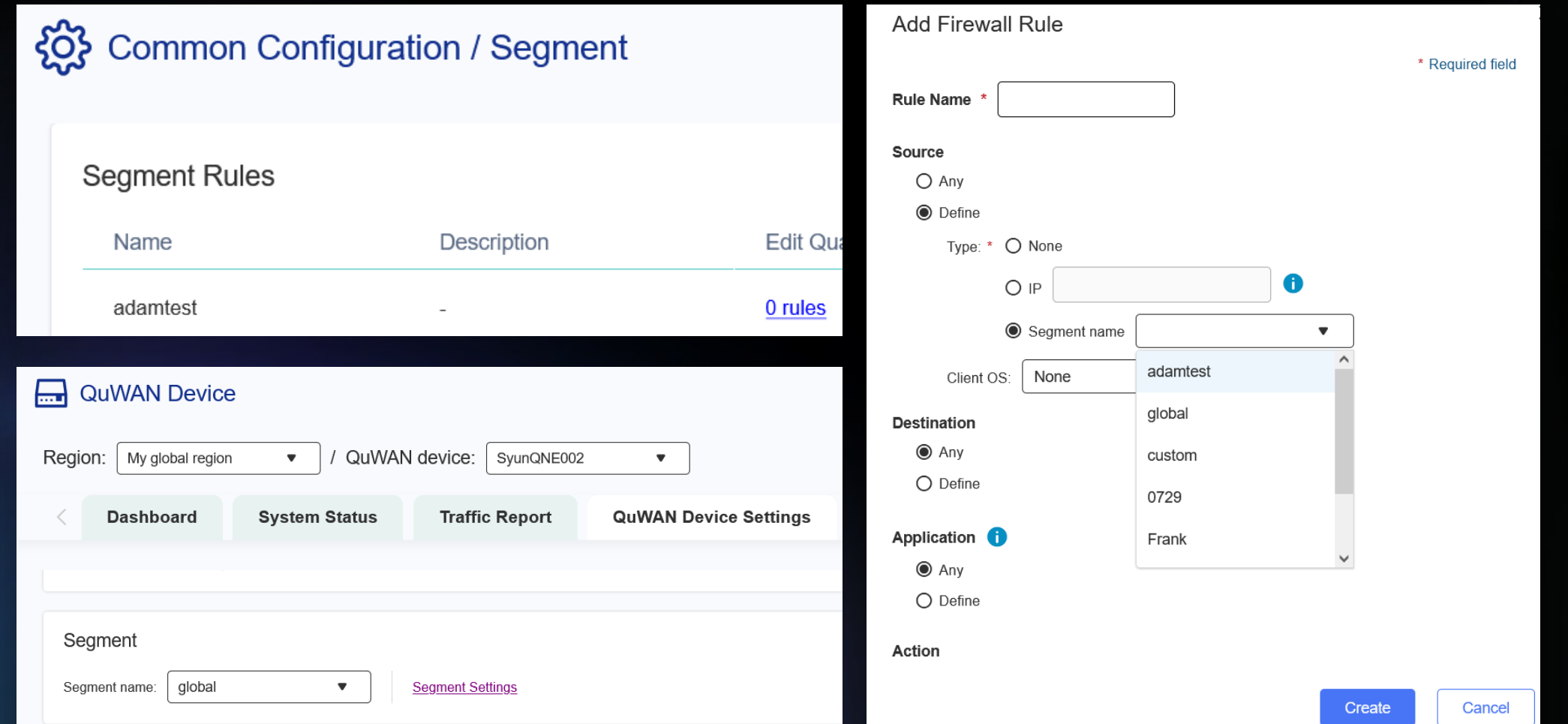

### QoSデフォルトルールにサービスクラスを割当て

### {္ကြဲ} Common Configuration / Segment Ш raymond-test raymond-test **U** rules 1 rules QuWAN Service Class and Weight Percentage Used: 100% Remaining: 0% Service Class 1: Service Class **Service Class 9**  $^{0/2}$  $\frac{0}{0}$ (Default **Service Class 8** service class) **Service Class 7 Service Class 6 Service Class 1** Service Class Service Class  $\rightarrow$  % **Service Class 5** Service Class Service ice Class  $\rightarrow$  % 6  $3$ : Class 1 Service Class ice Class  $\leftrightarrow$  %  $\overline{2}$ Service Class 2 **Service Class 4** Service Class Service Class 3 **Service Class 2** Service Class 4 **Service Class 3** Service Class 5 Service Cla... ▼ Default service class:

**Apply** 

Cancel

## レポート期間の強化

### **Event Logs** ≣

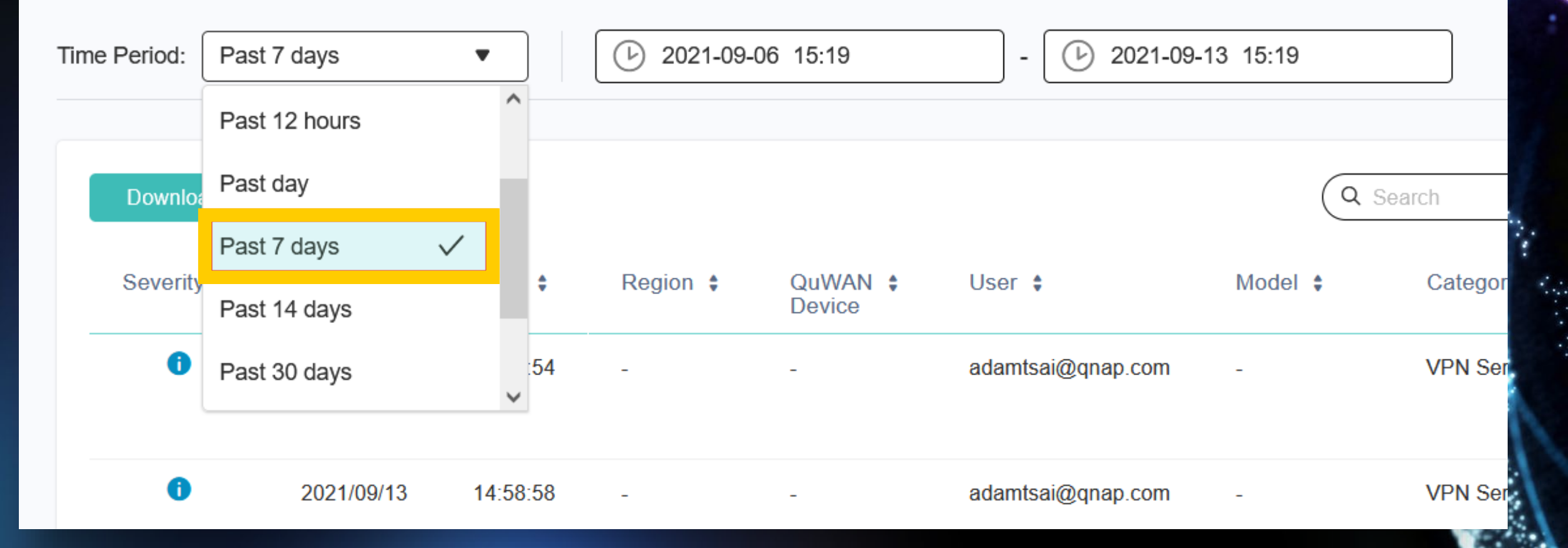

### QuWAN /デバイスサービスポート管理 (QNE、vRouterのみ)

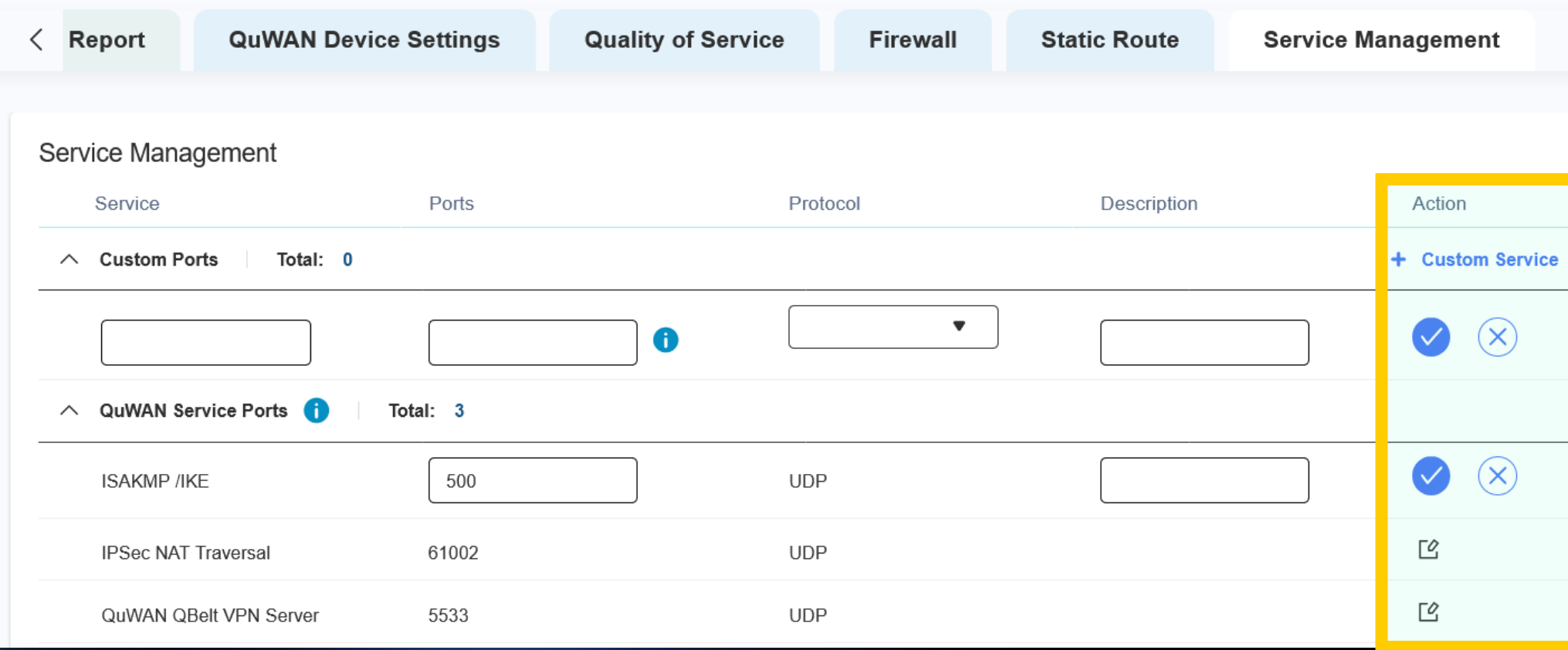

### UXの強化

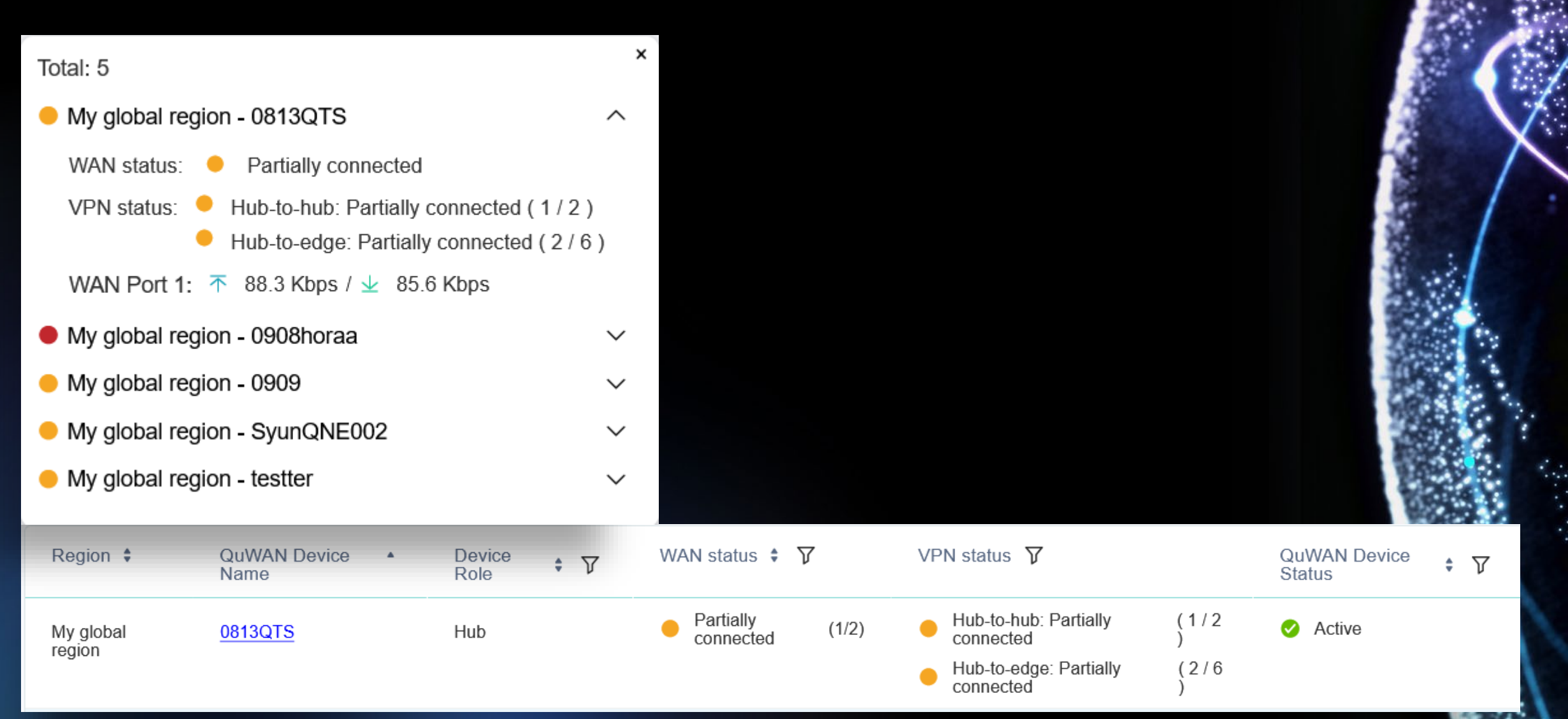

ログメッセージの機能強化

### 圁 **Event Logs** Past day  $\bullet$ ∩ 2021-09-12 15:24  $^\circledR$ 2021-09-13 15:24 Time Period: Q Search  $\mathcal{O}$ **Download CSV**  $\wedge$ Severity  $\div$ Region  $\div$ QuWAN  $\div$ Model  $\div$ Date  $\div$ Time  $\div$ User  $\div$ Category  $\div$ Content  $\div$ Device  $\bullet$ [QuWAN]<br>Disconnected VPN<br>user. VPN user: 2021/09/13 11:43:16 My global 0813QTS QNAP **VPN Server** Device region {Frank}, Device name:  $\bullet$ 2021/09/13 11:01:45 0908horaa QHora-301W QuWAN [QuWAN] Finished<br>checking the WAN My global Topology region attribute.  $\bullet$ 2021/09/13 10:43:07 **VPN Server** [QuWAN] Changed password. Username:<br>{Frank}, Email address: {frankliao@qnap.com}.  $\bullet$ [QuWAN] Added VPN<br>user. Username:<br>{Frank}, Email VPN Server 2021/09/13 10:41:09 v  $\rightarrow$ 50 Page Display item: 1-20, Total 20 Show  $\blacktriangledown$ Items  $|\ll 1$  $\prec\!\!\!\!\downarrow$

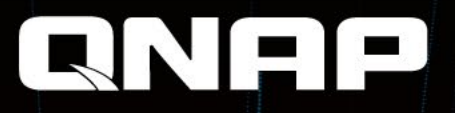

# QuWAN

# is Your Best Choice!

Copyright © 2021 QNAP Systems, Inc. All rights reserved. QNAP® and other names of QNAP Products are proprietary marks or registered trademarks of QNAP Systems, Inc. Other products and company names mentioned herein are trademarks of their respective holders.